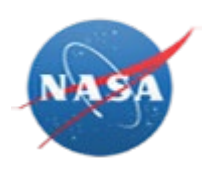

# **OVERVIEW**

NASA Electronic Submission System (NESS) is the Agency's enterprise system for all NASA property in the hands of award recipients under NASA-HQ Contract Property Program for annual/final property submissions; and associated Property Management System Analysis (PMSA).

Awardees will no longer be submitting the NASA Form (NF) 1018 PDF form. Instead, awardees will log into NASA Electronic Submission System (NESS) at <https://ness.nasa.gov/contractor> to input property data directly into the application. Use this procedure to manage awardees property submissions in NESS.

## **Trigger**

Perform this procedure to submit NASA Form (NF) 1018 data as an awardee.

# **Prerequisites**

- A role in NESS for Contractors is required:
	- $\circ$  Guest accounts must be created for contractors without NASA identities. If you have not received your guest account credentials via email, please contact your Industrial Property Officer (IPO), who will create your guest account and/or resend your credentials.
	- o However, awardees with full NASA identities do not require guest accounts.
		- Full NASA identities must submit a NAMS request for the IT Asset "NESS (NF1018 Electronic Submission System)" requesting the NESS Contractor role.
		- If you are unable to access [https://nams.nasa.gov](https://nams.nasa.gov/) to submit a NAMS request, please contact your Center Industrial Property Officer (IPO), who will submit a request on your behalf.
- If you are not assigned to any awards, your screen will be blank. You must request access to specific awards to view their data. The person accessing the award(s) is the one submitting the NF-1018. Please reference the *[NESS for](https://publicforms.nasa.gov/documents/11002/2850852/NESS%2Bfor%2BContractors%2B-%2BContracts.pdf) [Contractors -](https://publicforms.nasa.gov/documents/11002/2850852/NESS%2Bfor%2BContractors%2B-%2BContracts.pdf) Contracts* end user procedure for details on how to access a contract. If you can already see the data you require, you have been proactively assigned to the contract, and you do not have to request access.
- Everyone with Full NASA identities accessing NESS is required to take NASA Cyber Security Training annually via [https://satern.nasa.gov.](https://satern.nasa.gov/)

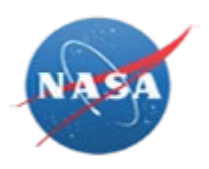

# **Menu Path**

Use the following link to begin this task:<https://ness.nasa.gov/contractor>

# **Helpful Hints**

- Final submission types are accepted year-round, but the submission period for Annual submission types starts on October 1st and ends on October 31st.
- When saving records, a green save icon briefly appears in the top right of screen to indicate data was successfully stored.
- No changes are allowed once a Property Submission has been submitted.
- The **R/O/C** column in the field description tables below indicates whether the field is a process **R**equirement, **O**ptional, or **C**onditional.

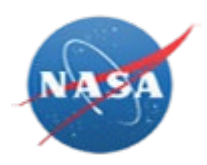

# **PROCEDURE**

**1.** Start the task from the NESS for Contractors home page at [https://ness.nasa.gov/contractor.](https://ness.nasa.gov/contractor)

*NESS - NASA Electronic Submission System*

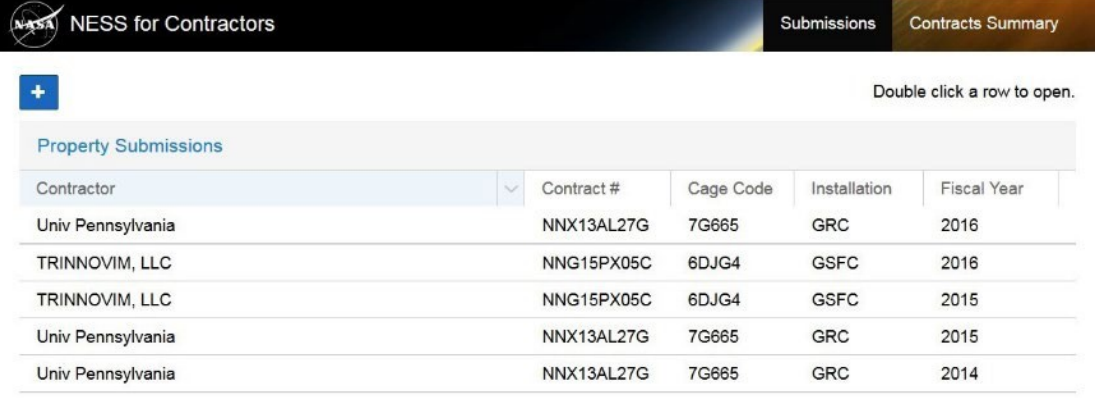

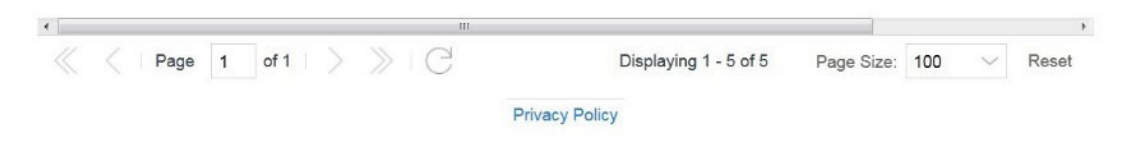

**2.** The *Property Submissions* page is displayed by default, listing Property Submissions for awards you have access to.

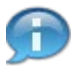

To locate existing entries:

- Use sort, column, and filter tools available in column header dropdown menu
- Use pagination tools available at the bottom of the screen.

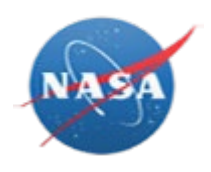

**3.** To create a new property submission, click the Add button *Submission* screen will display.

If you instead need to view an existing Property Submission, skip to [Step](#page-21-0) 21.

*NESS - NASA Electronic Submission System*

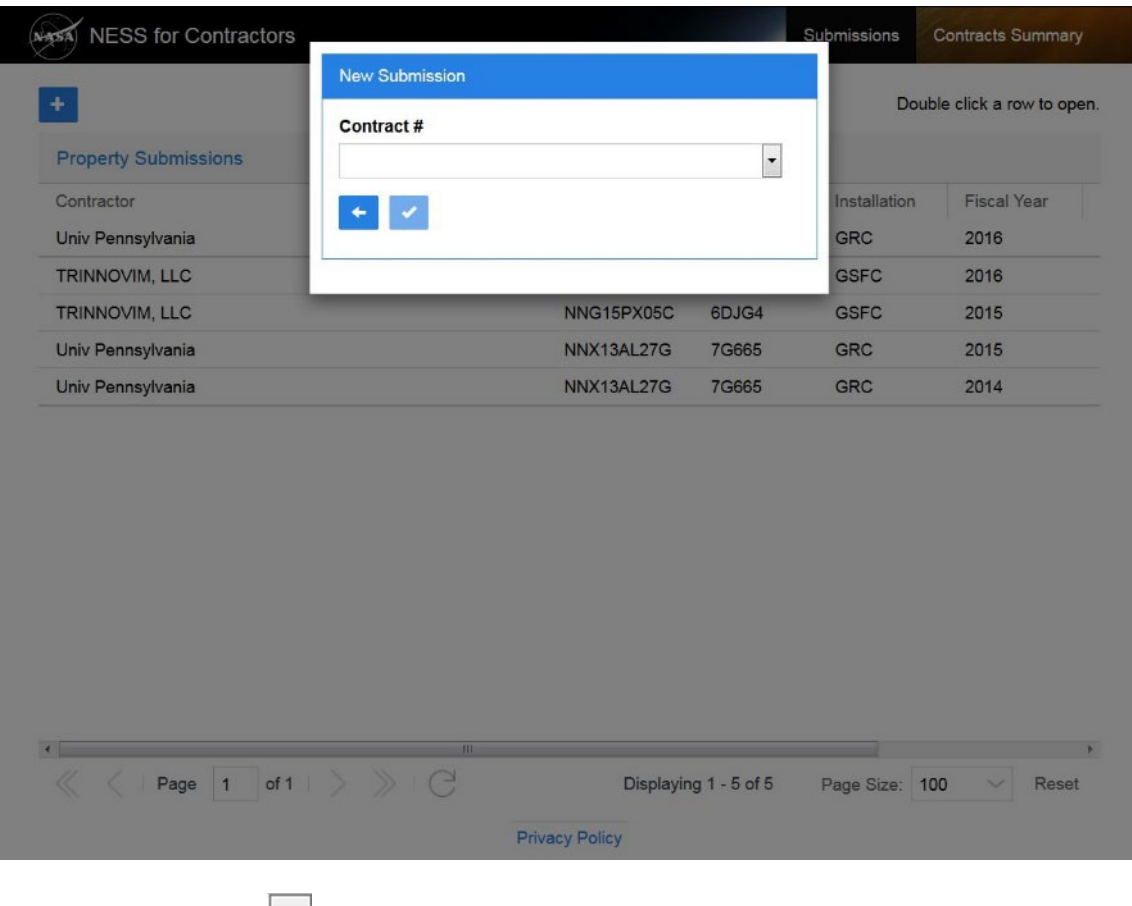

- **4.** Click the dropdown **the view and select a Contract/Award number you have** access to.
	-

If you do not see the award you need, you must request access. Please reference the *[NESS for Contractors –](https://publicforms.nasa.gov/documents/11002/2850852/NESS%2Bfor%2BContractors%2B-%2BContracts.pdf) Contracts* end user procedure for details.

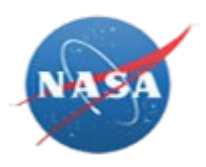

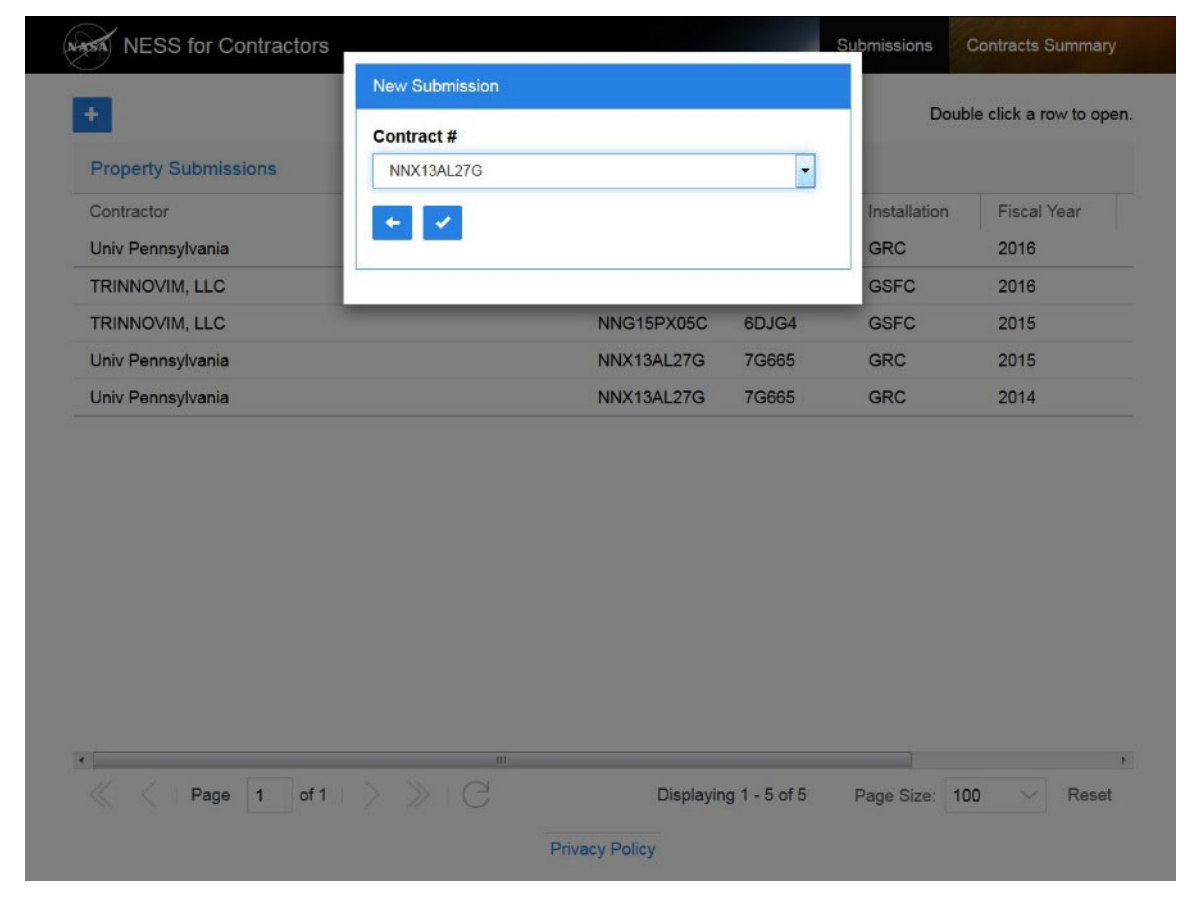

**5.** Click the Okay button **The Property Submission screen will be displayed.** Grayed-out fields are for review only.Œ

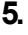

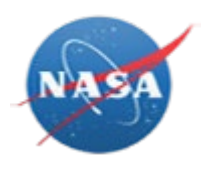

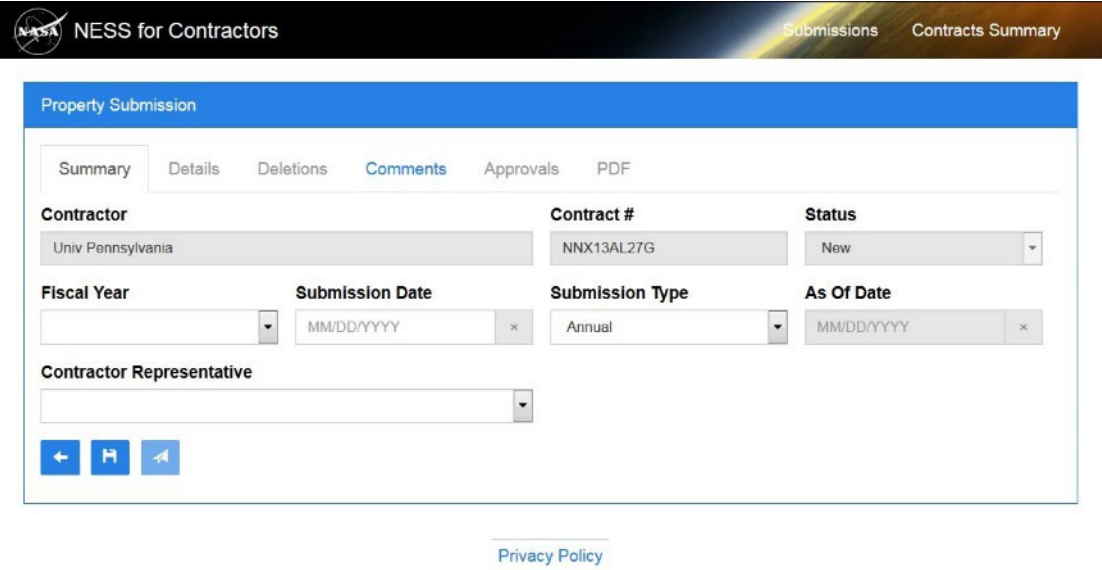

**6.** As required, complete/review the followingfields:

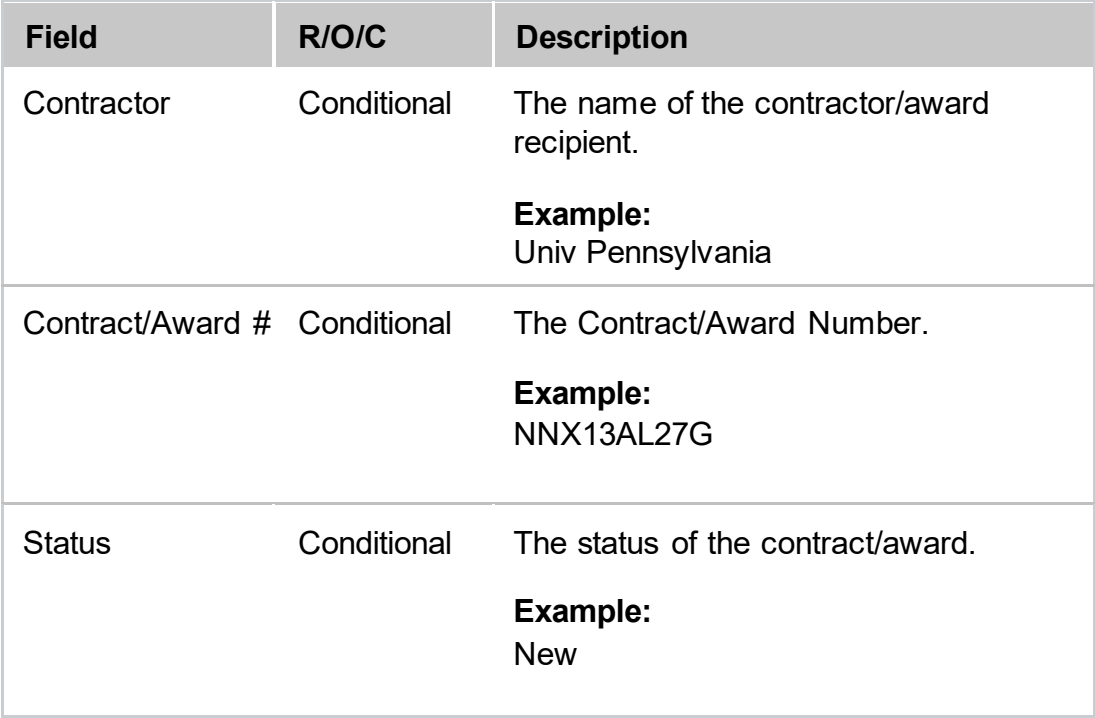

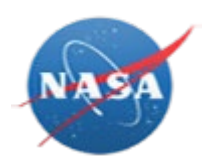

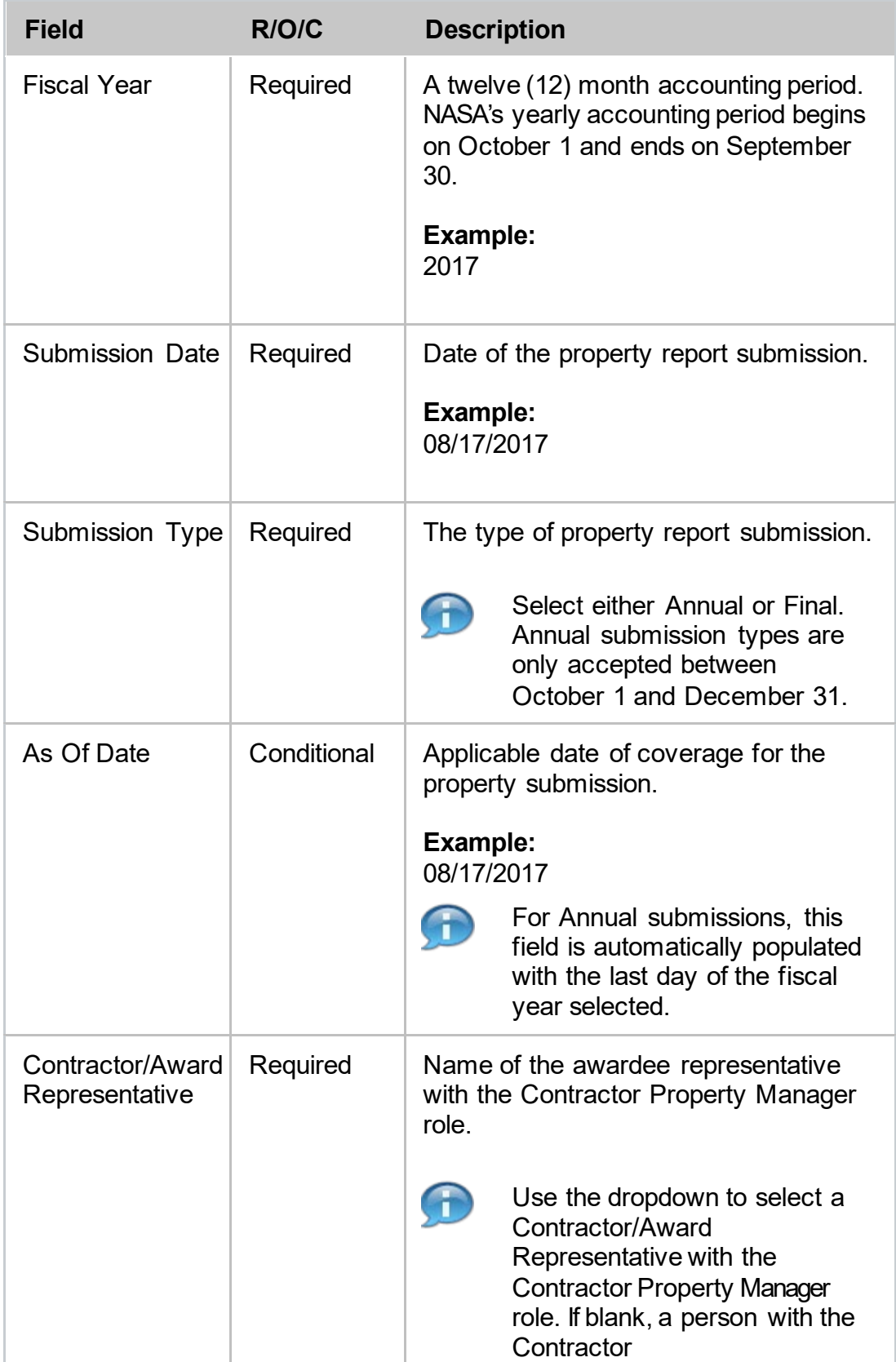

NESS for Award Recipient – Create a Property Submission *If printed, this document is considered uncontrolled* January 20, 2022 Page: 7 of 27 *and for reference purposes only.*

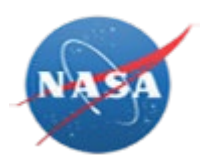

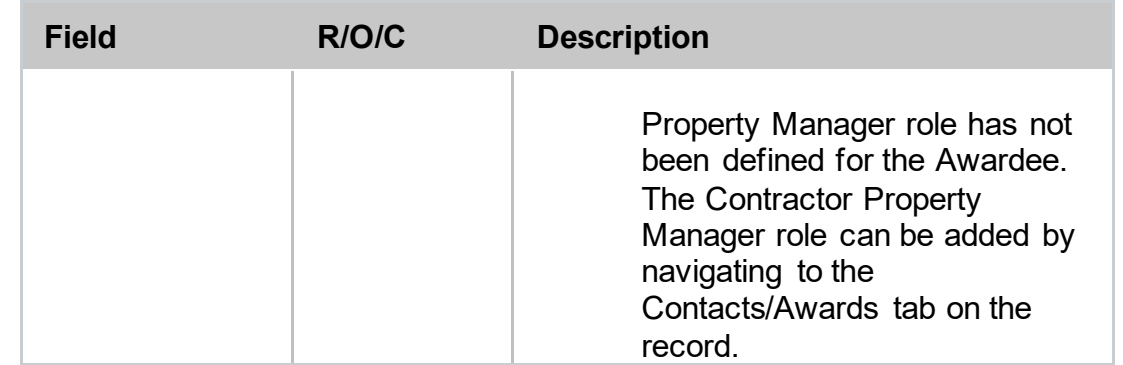

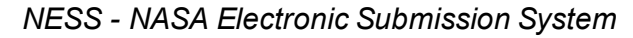

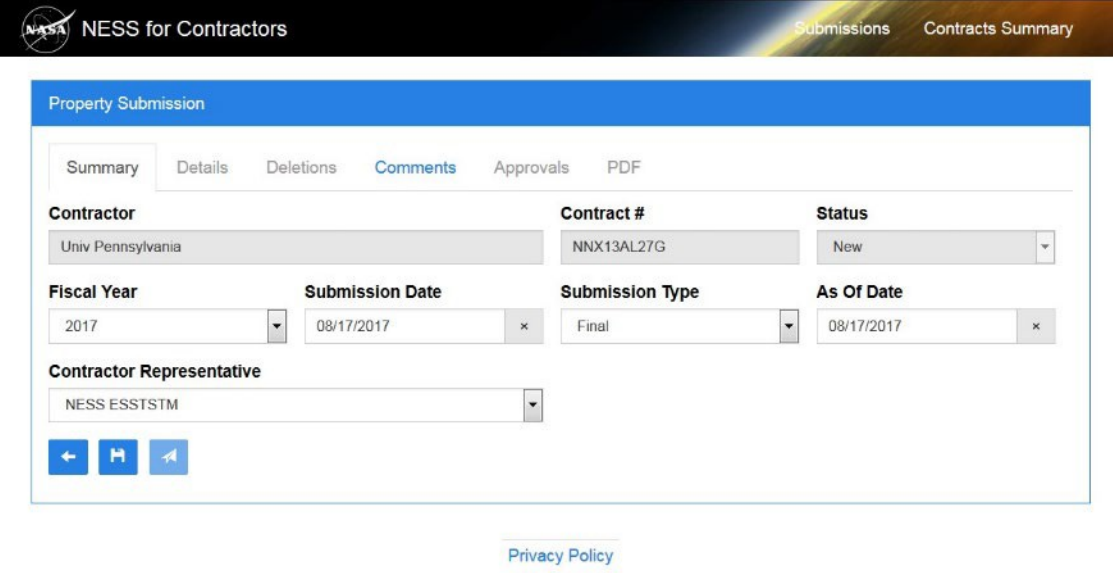

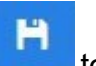

**7.** Click the Save button **the same that submission.** 

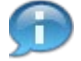

Saving initializes the new Property Submission record. Afterwards, additional tabs can be populated with data in preparation for approval.

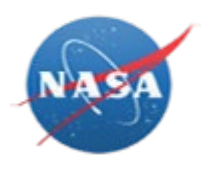

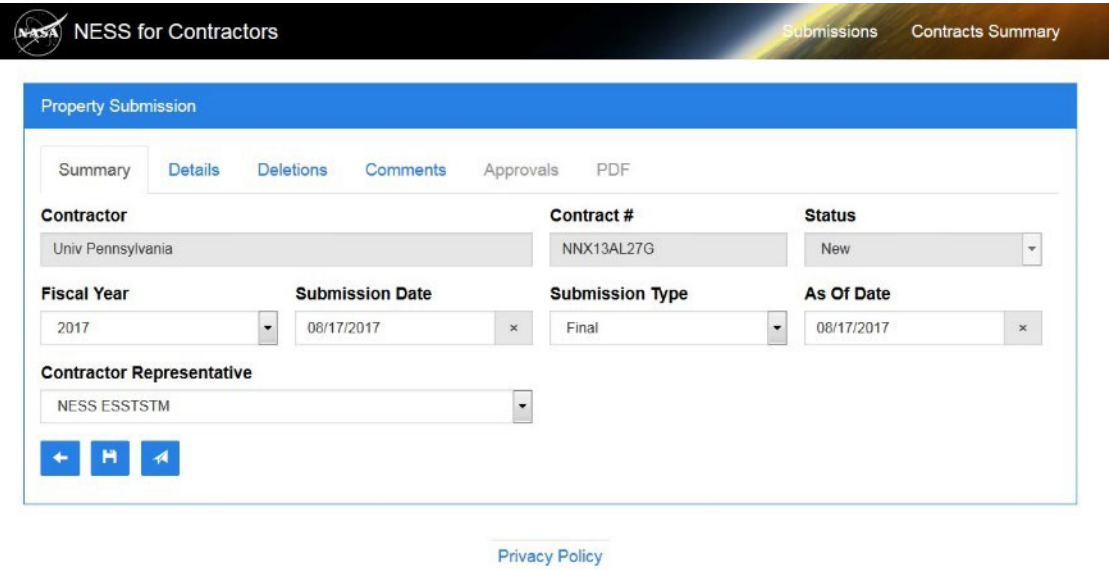

**8.** Click the Details tab **Details** to continue.

On the Details tab, Beginning Balance values are populated from the Œ previous year's property submission NF-1018 for the contract if applicable.

*NESS - NASA Electronic Submission System*

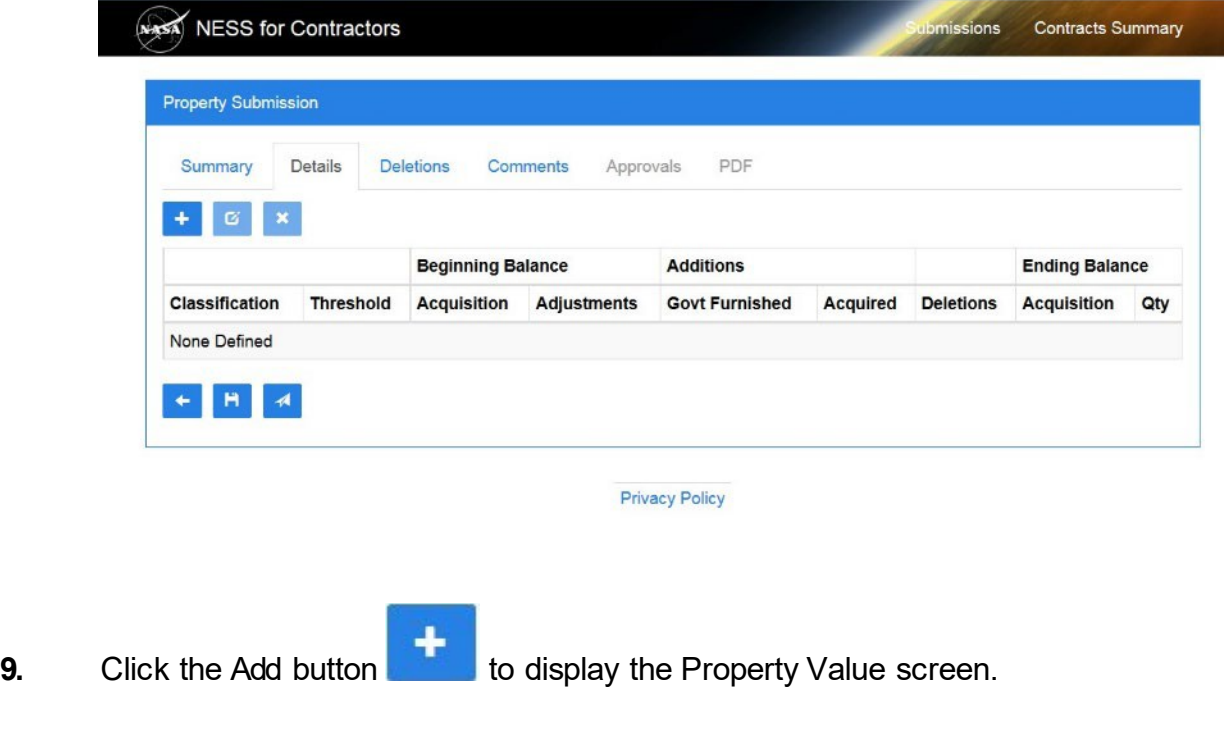

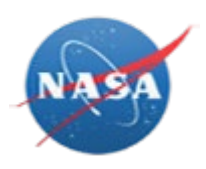

*NESS - NASA Electronic Submission System*

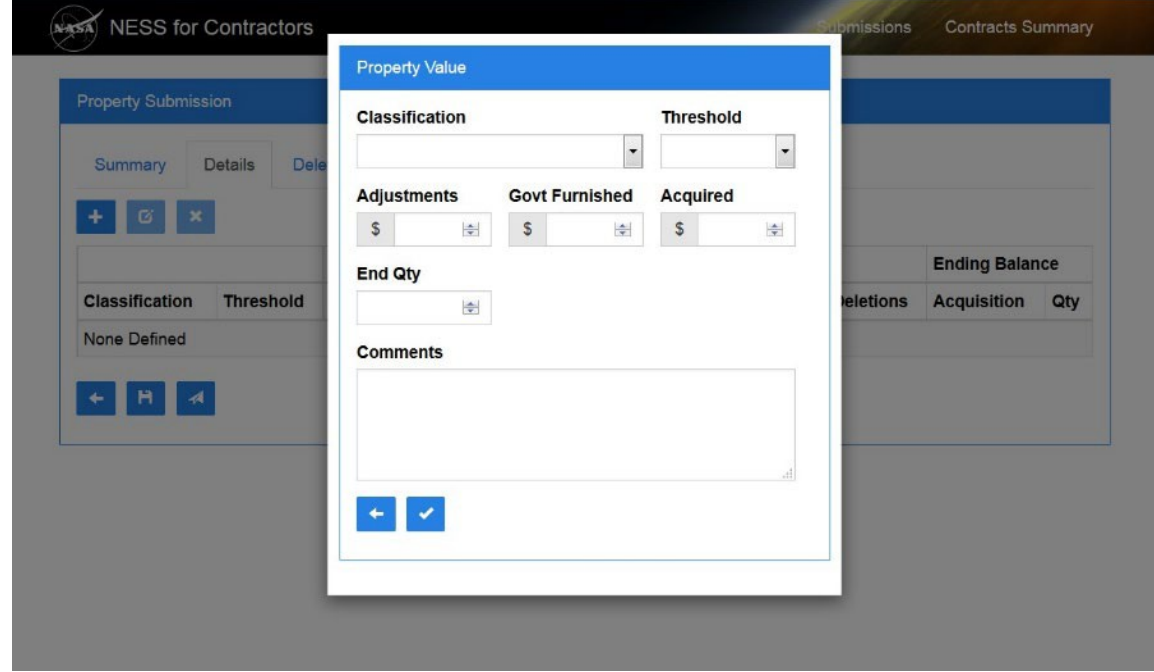

**10.** As required, complete/review the followingfields:

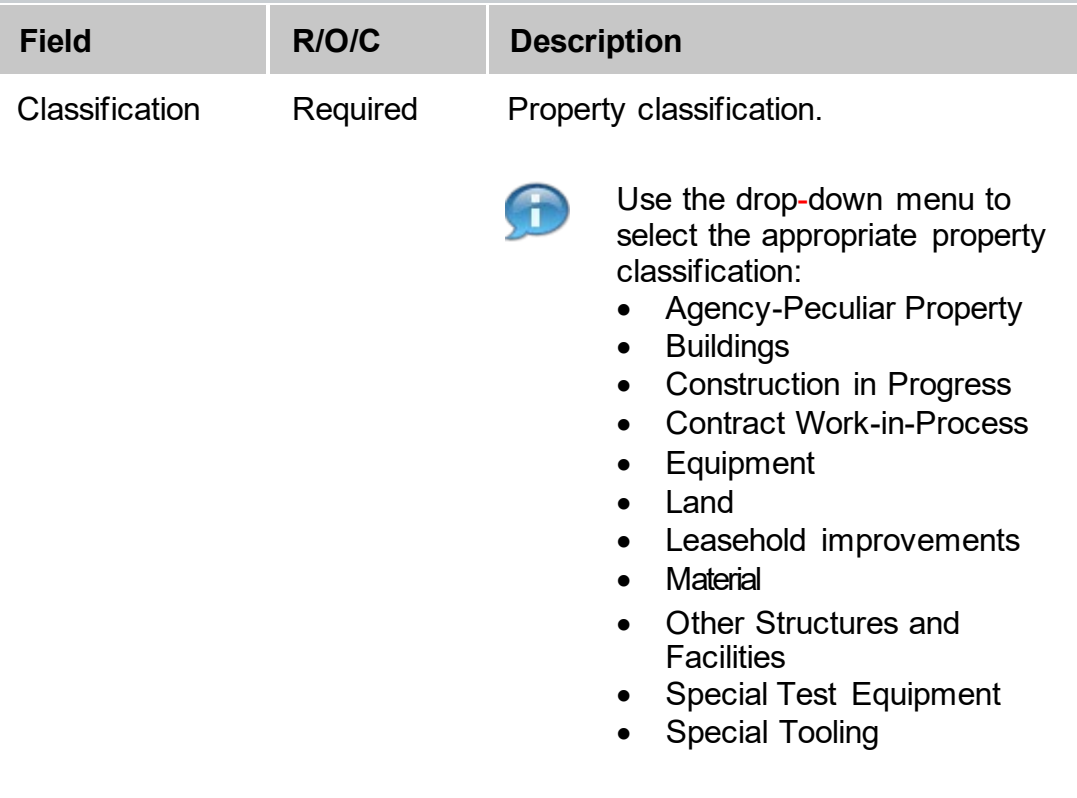

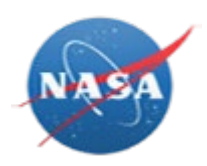

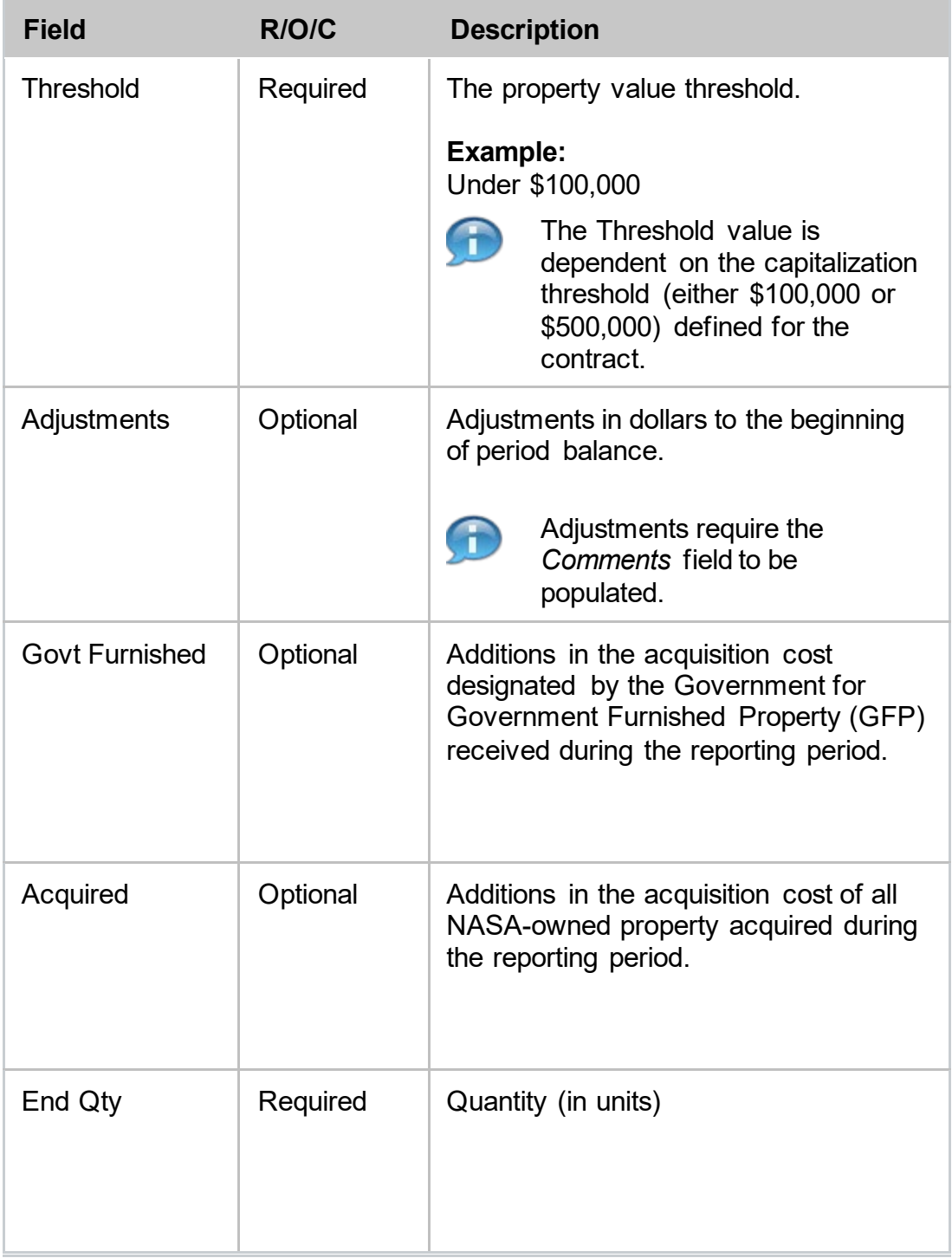

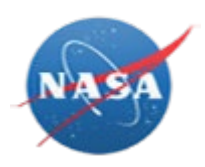

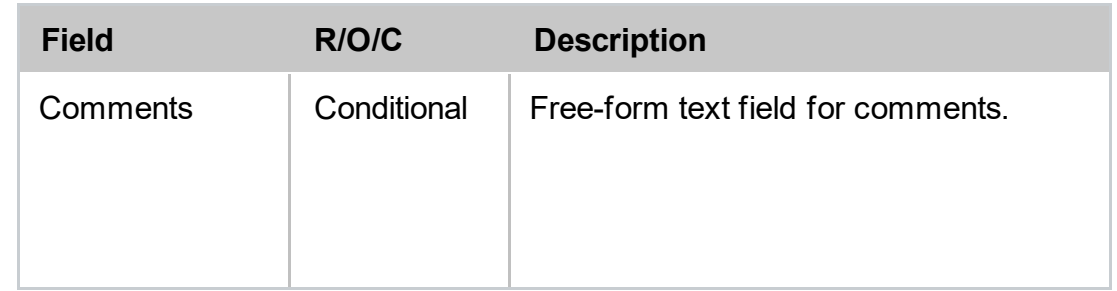

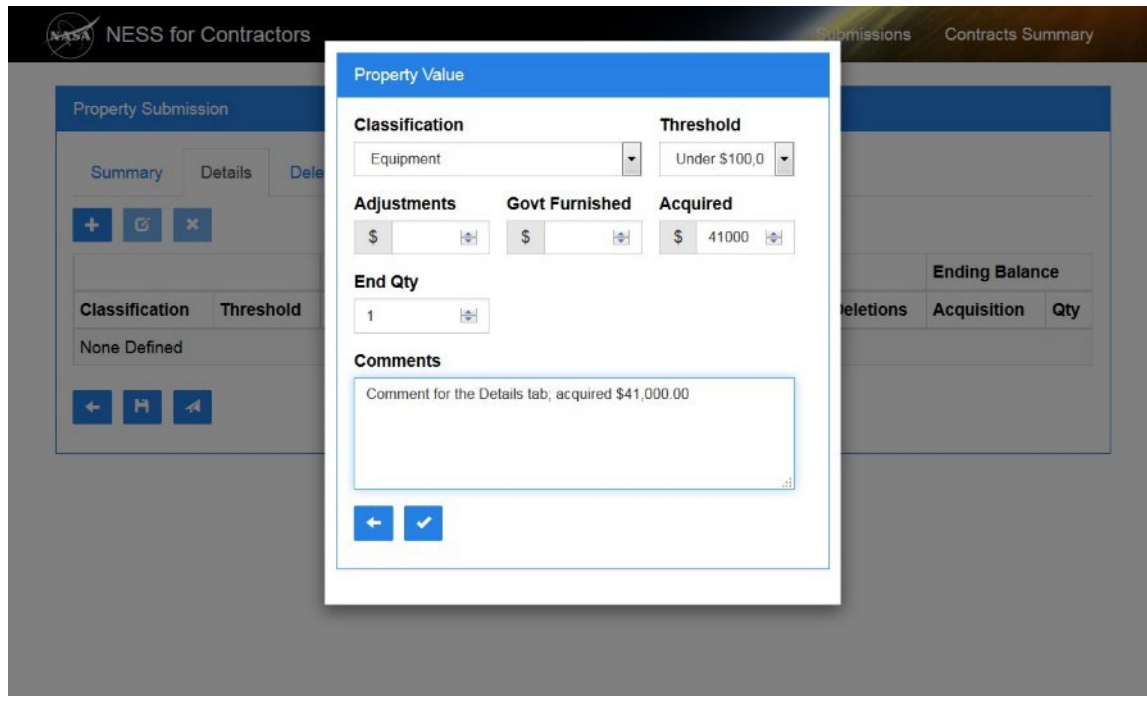

**11.** Click the Done button **to save the Property Value entry.** 

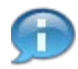

If required, click the Add button **and again on the Details tab to add** additional Classification rows.

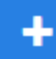

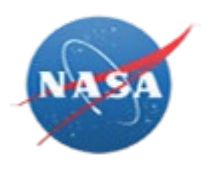

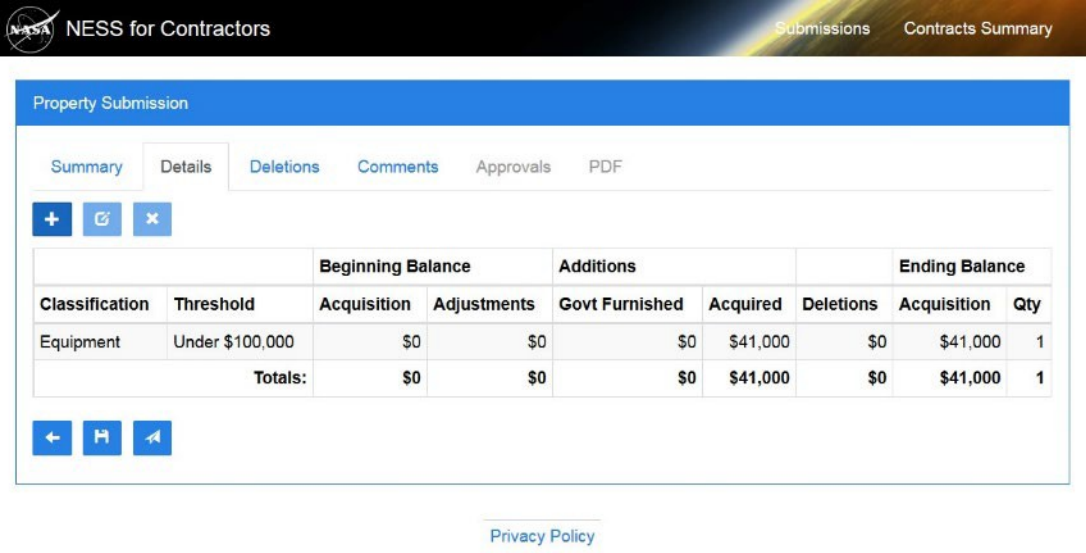

**12.** Click the Deletions tab **Deletions** 

*NESS - NASA Electronic Submission System*

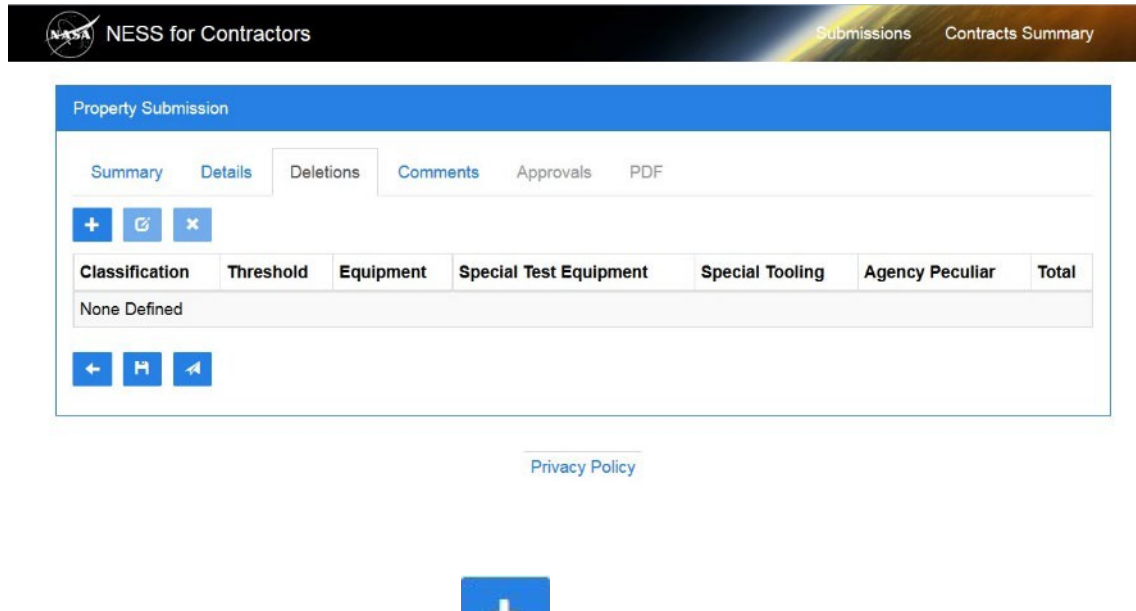

**13.** As required, click the Add button

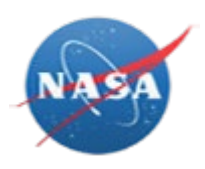

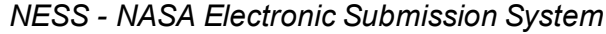

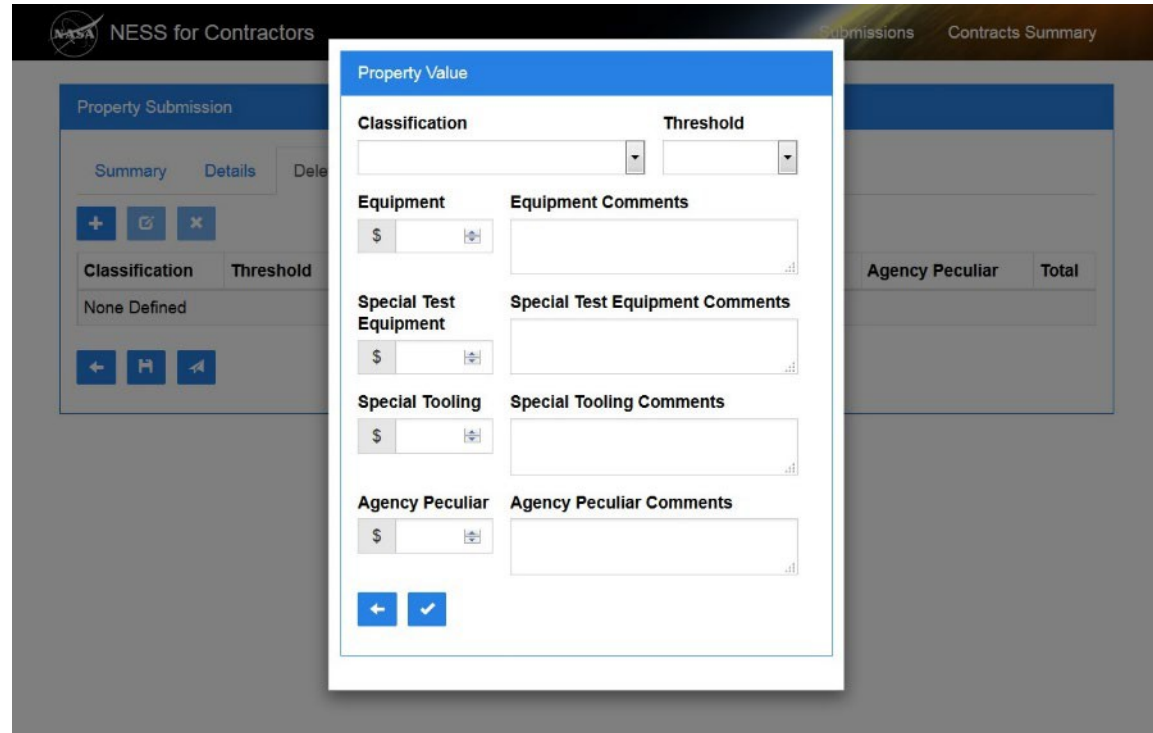

**14.** As required, complete/review the followingfields:

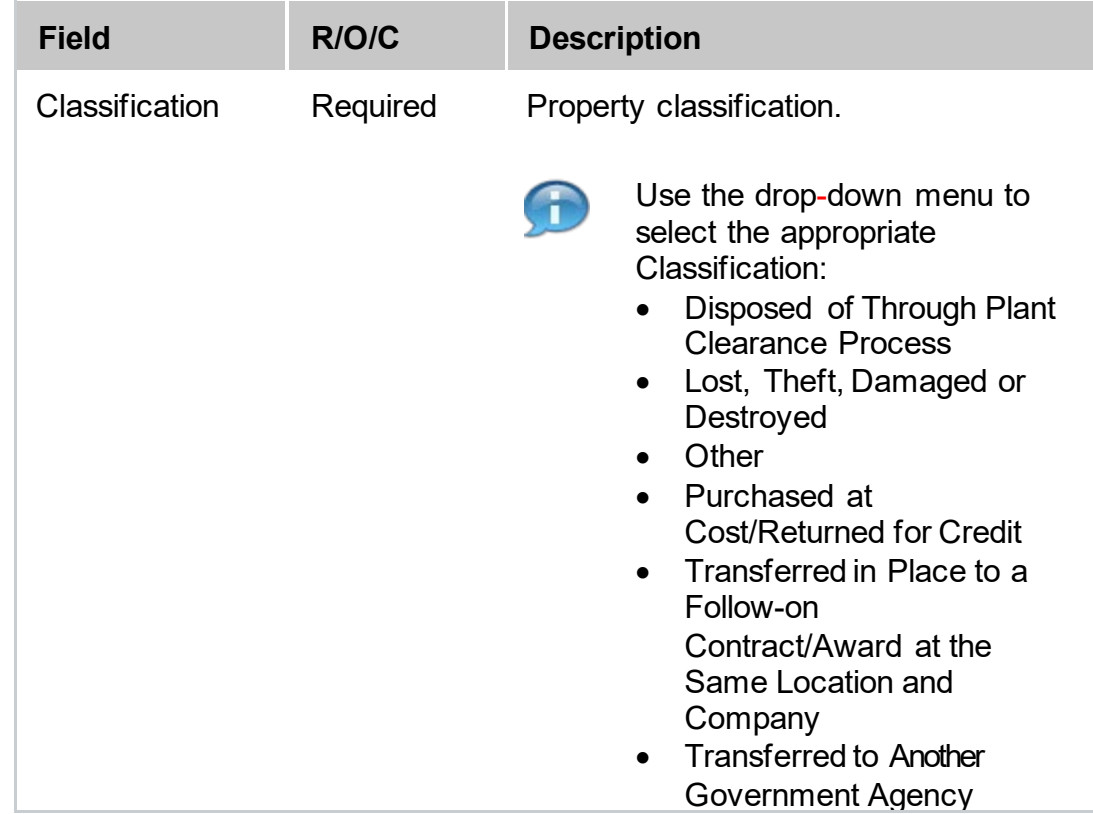

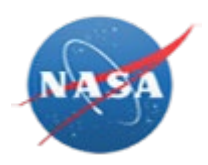

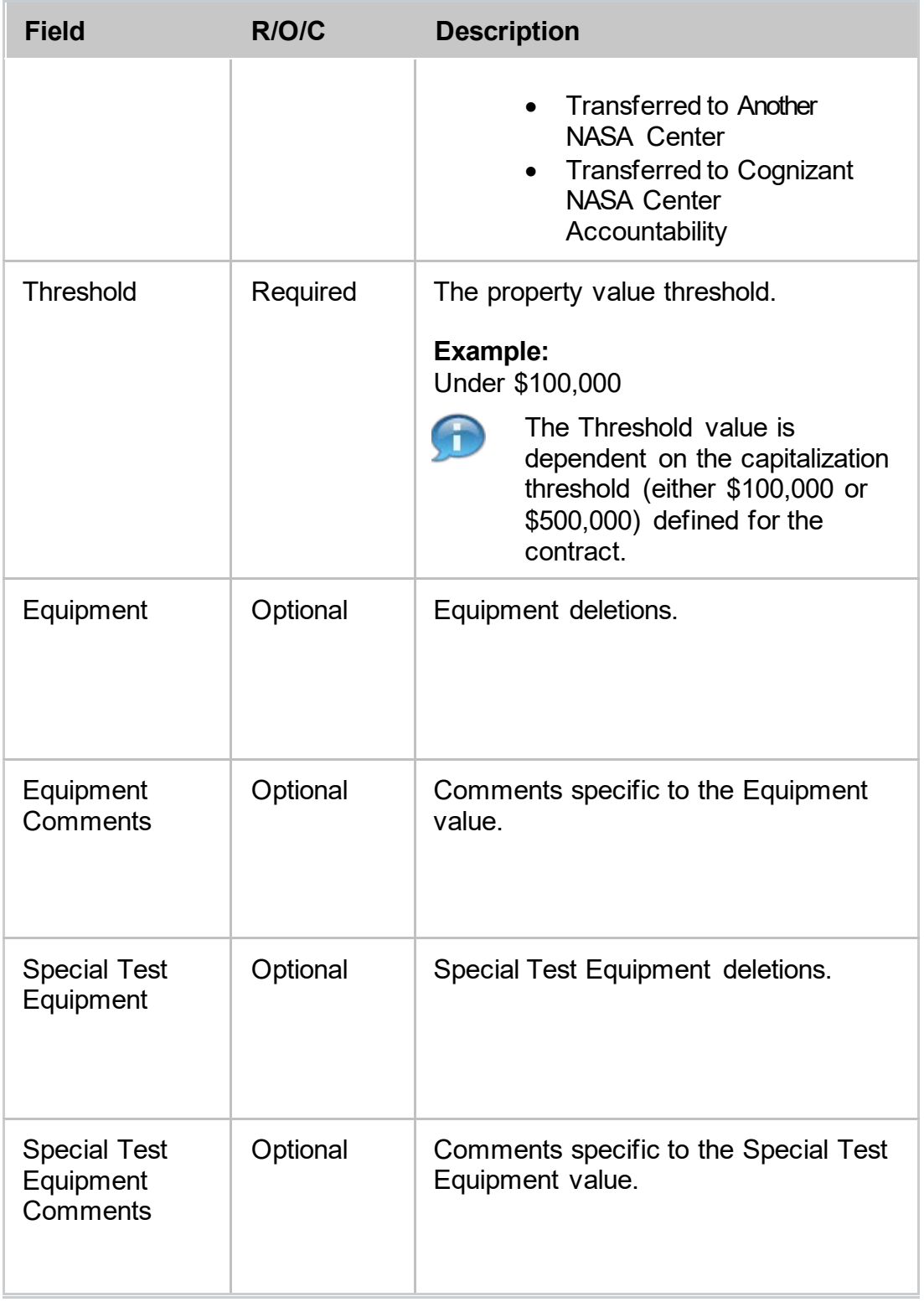

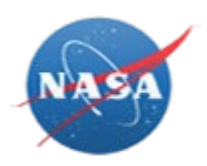

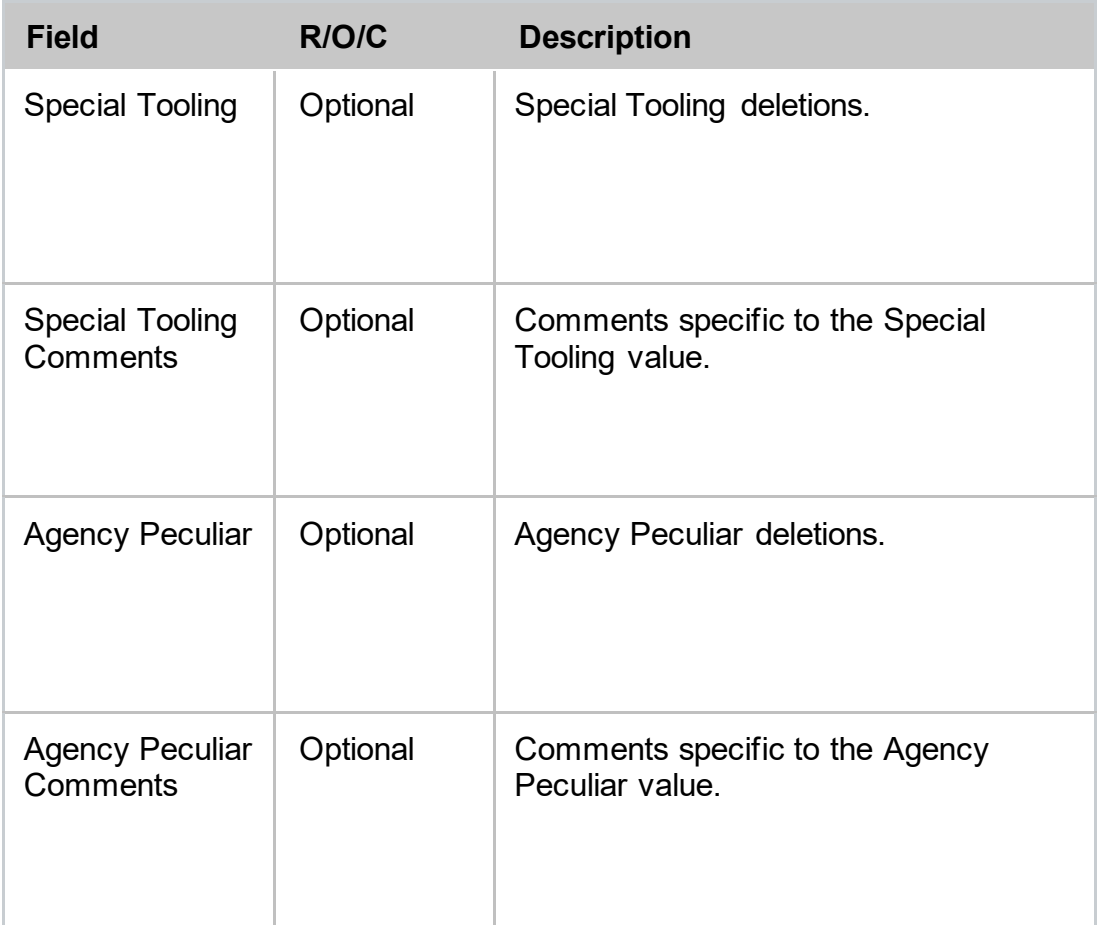

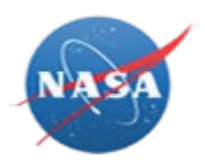

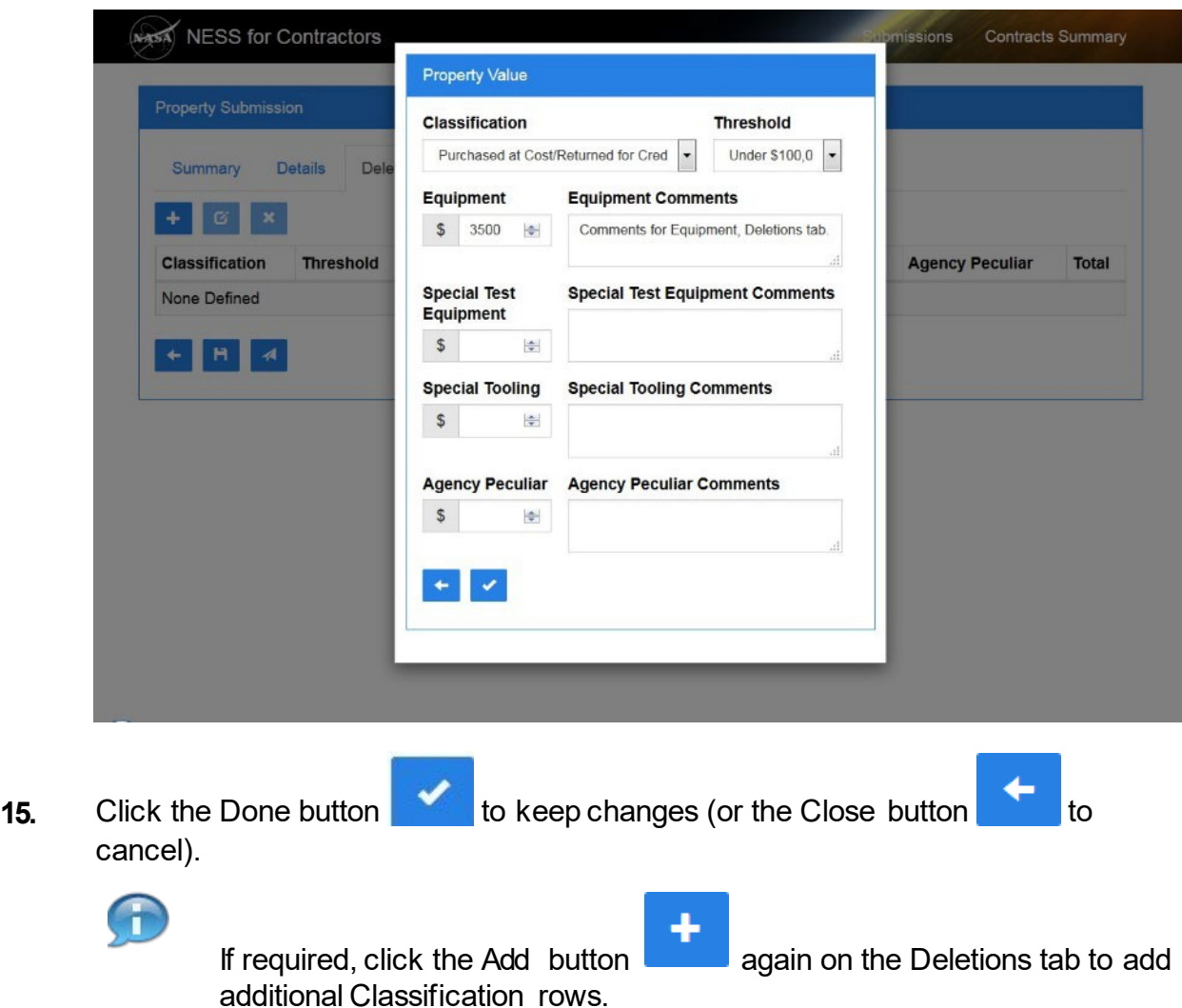

*NESS - NASA Electronic Submission System*

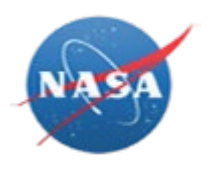

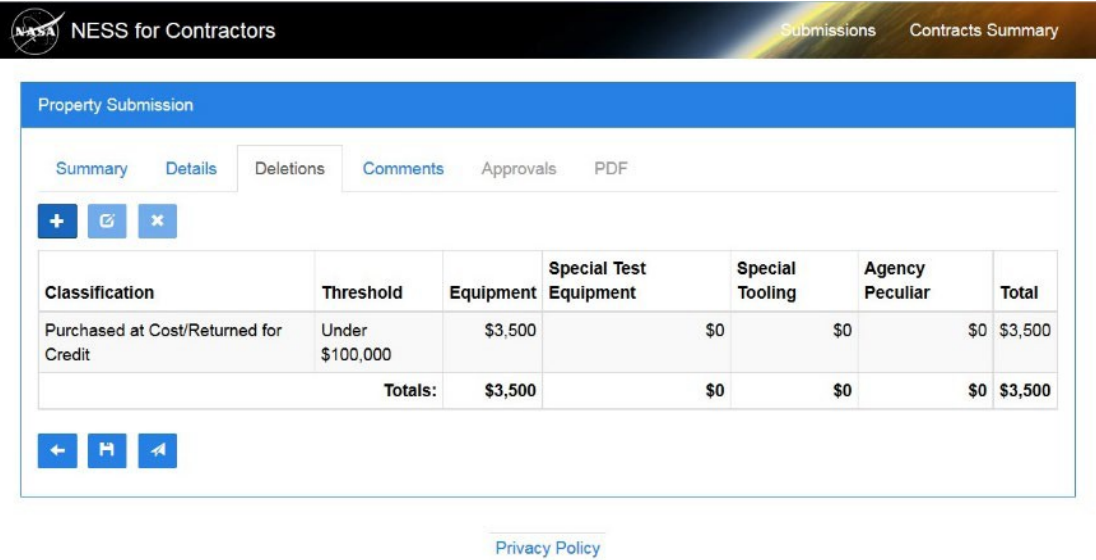

**16.** Click the Comments tab Comments

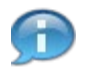

Notice property and deletion comments are collected on the left. Comments for the entire submission can be entered on the right.

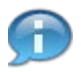

Comments listed in the *Property & Deletions Comments* box come from individual comments entered on both the *Details* and *Deletions* tabs.

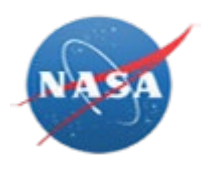

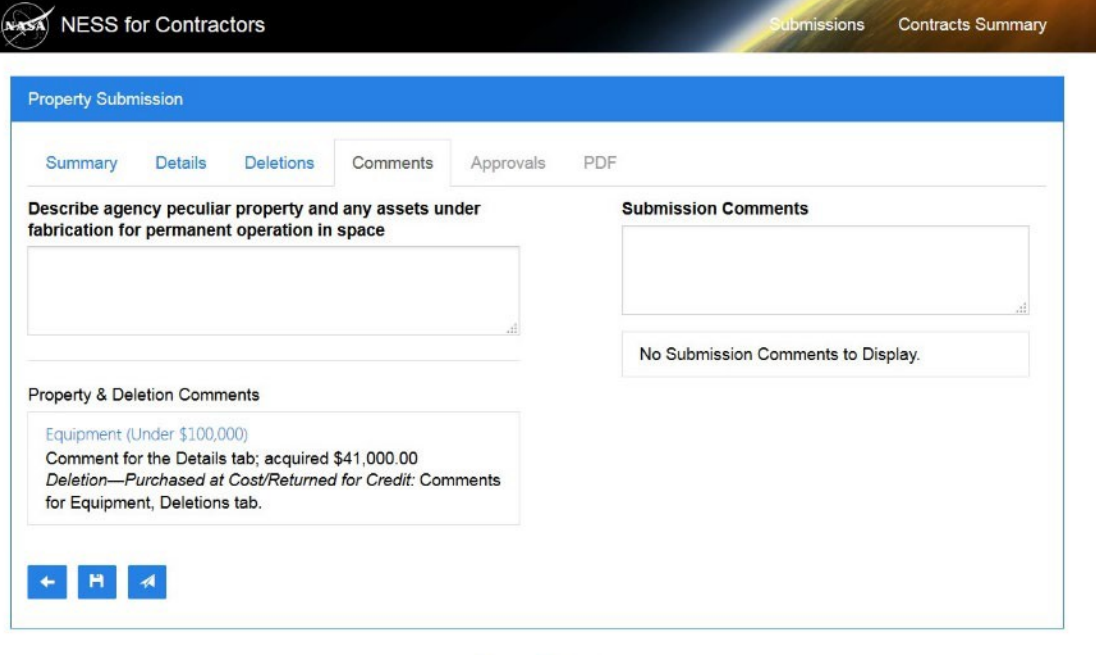

**Privacy Policy** 

**17.** As required, complete/review the followingfields:

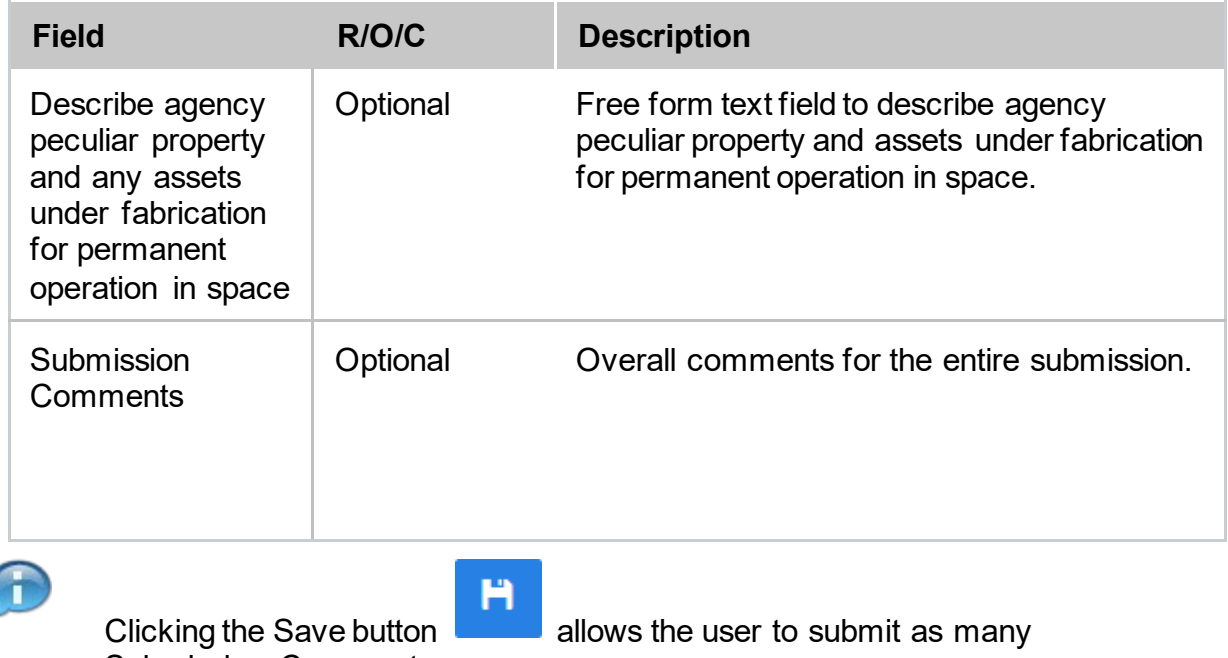

Submission Comments as necessary.

ļ

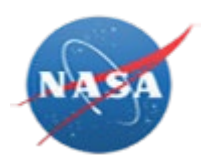

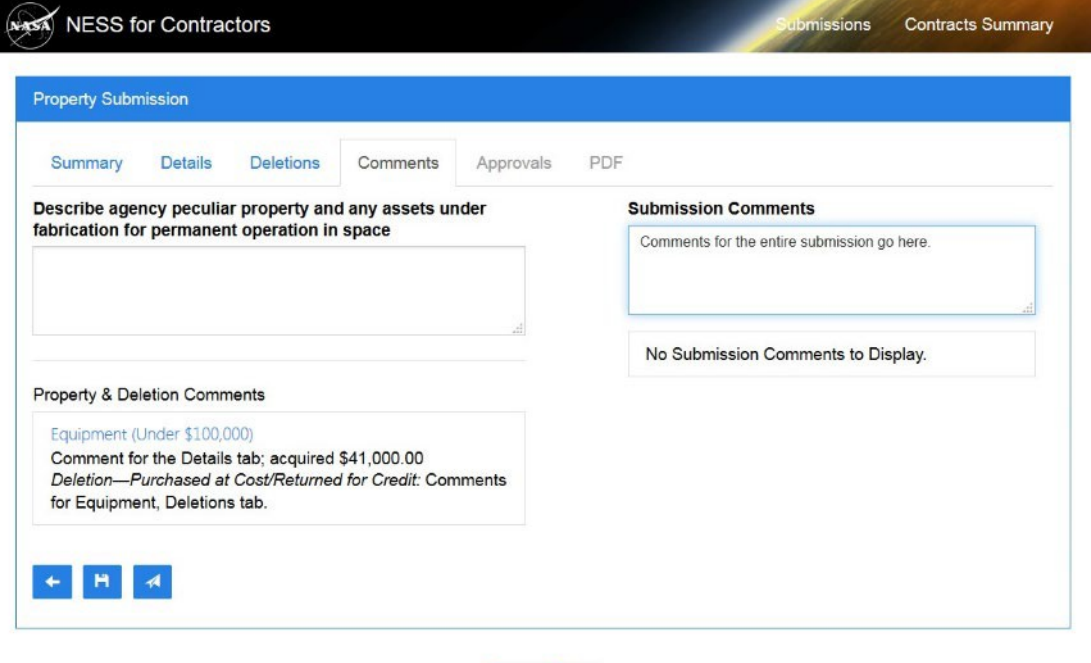

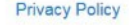

**18.** After all changes have been completed, click the Submit button Confirm Action screen appears.

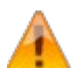

Once submitted, no changes can bemade.

*NESS - NASA Electronic Submission System*

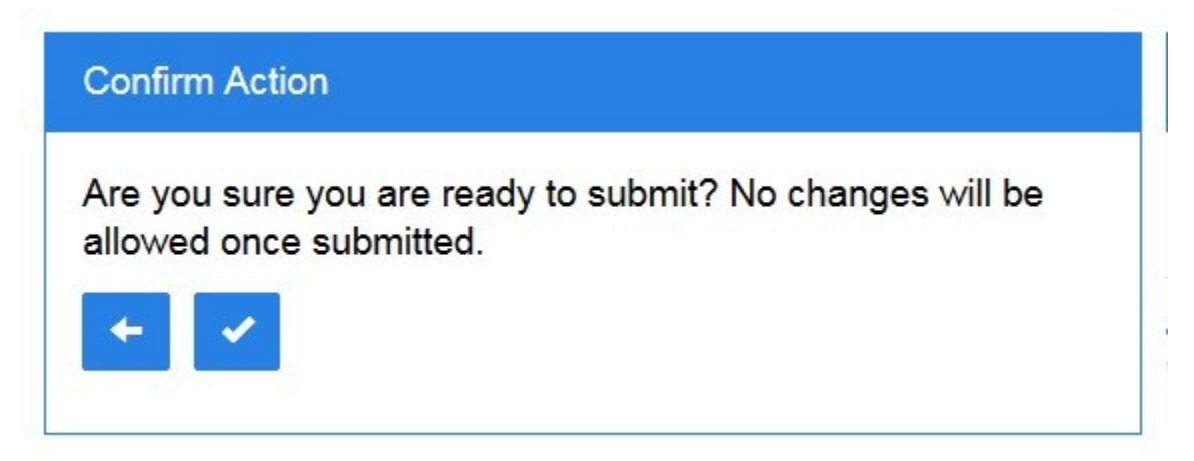

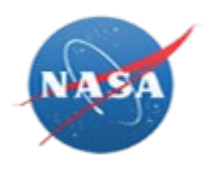

**19.** Click the Okay button **the confirm the submission.** 

*NESS - NASA Electronic Submission System*

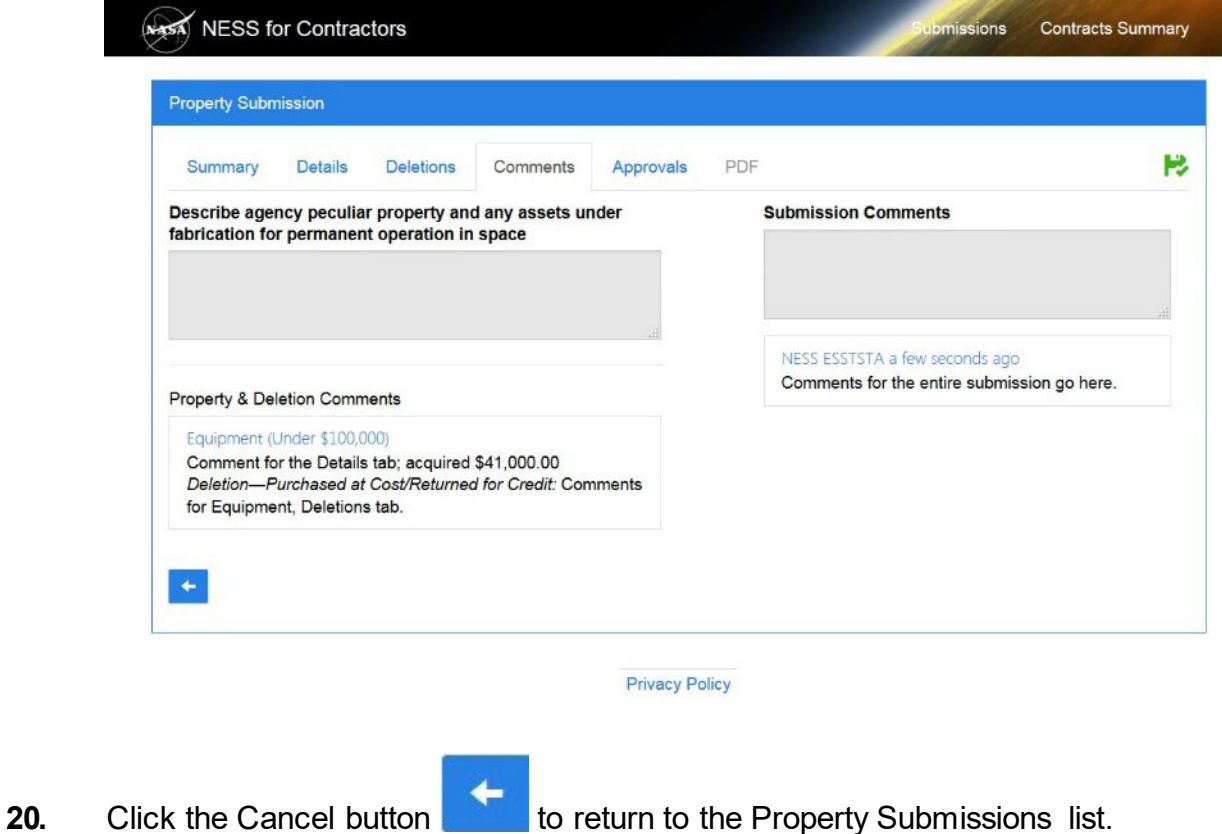

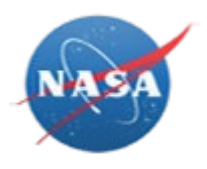

<span id="page-21-0"></span>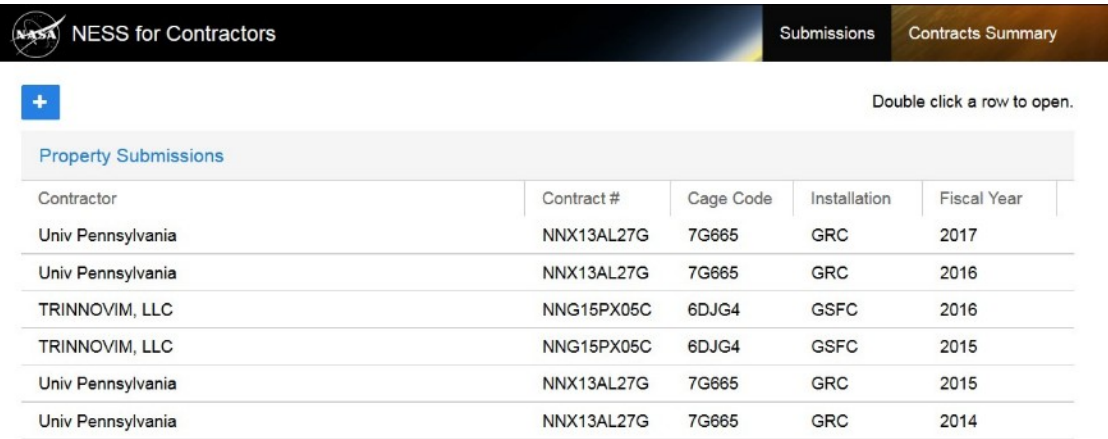

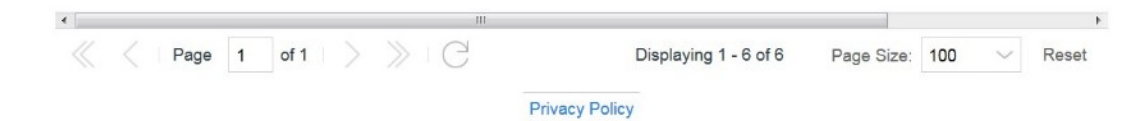

**21.** To view a Property Submission, double-click a row toopen.

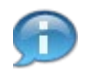

The Summary tab displays by default. Notice for this example the Submission Status is *Submitted* and is ready for approval.

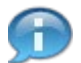

Review data available on the Details, Deletions, and Comments tab as necessary. Reference the field definition tables in this document for additional information.

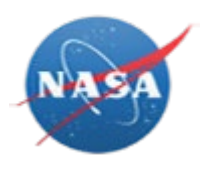

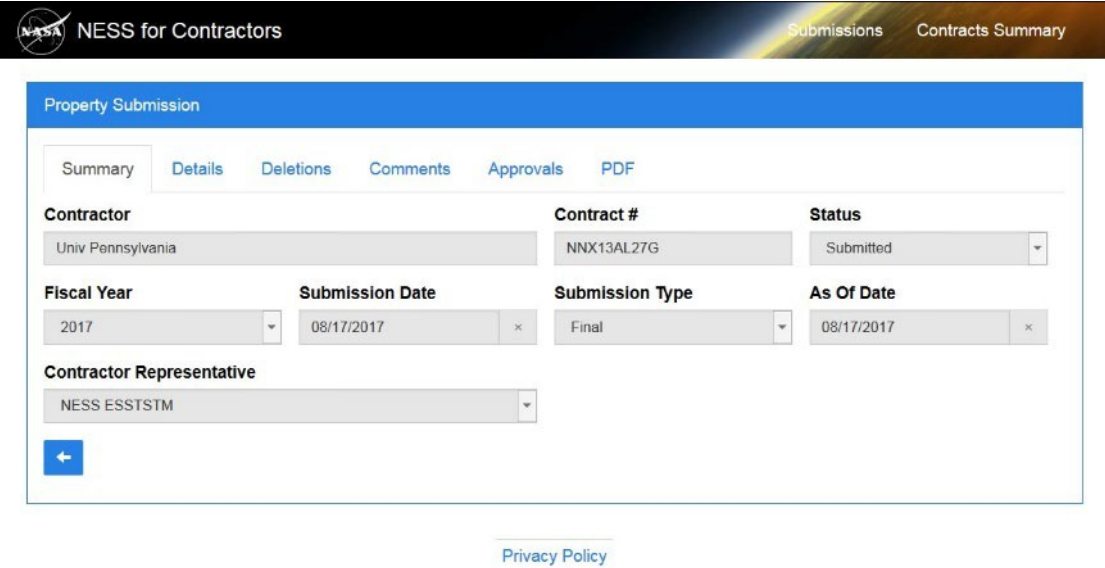

**22.** Click the Approvals tab Approvals to review approval status.

Property Administrators, Industrial Property Officers, and Property Accountants provide submission approvals.

*NESS - NASA Electronic Submission System*

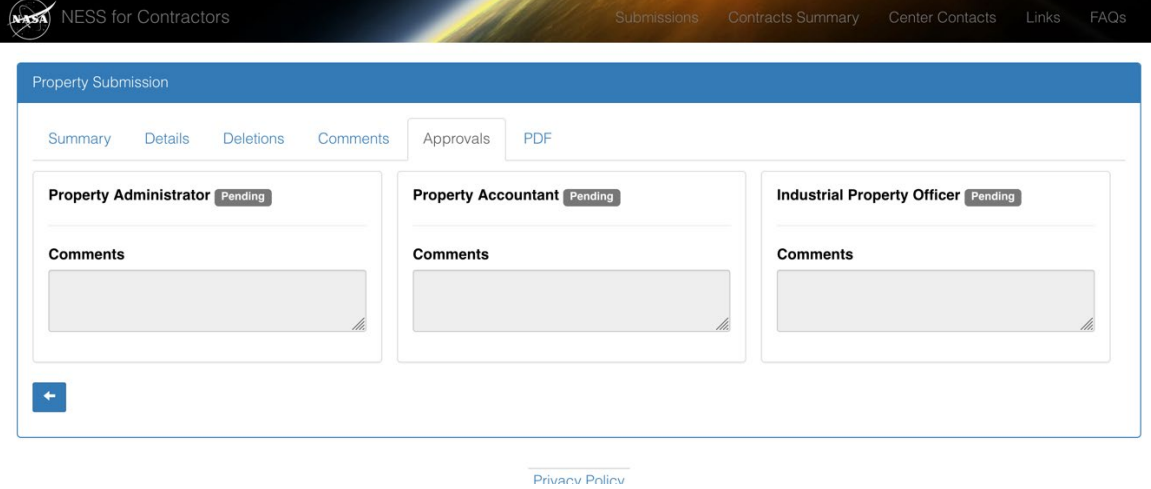

**23.** Click the Approvals tab Approvals to view approval or Disapproval status.

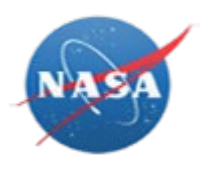

Property Administrators, Industrial Property Officers, and Property Accountants provide submission disapprovals.

*NESS - NASA Electronic Submission System*

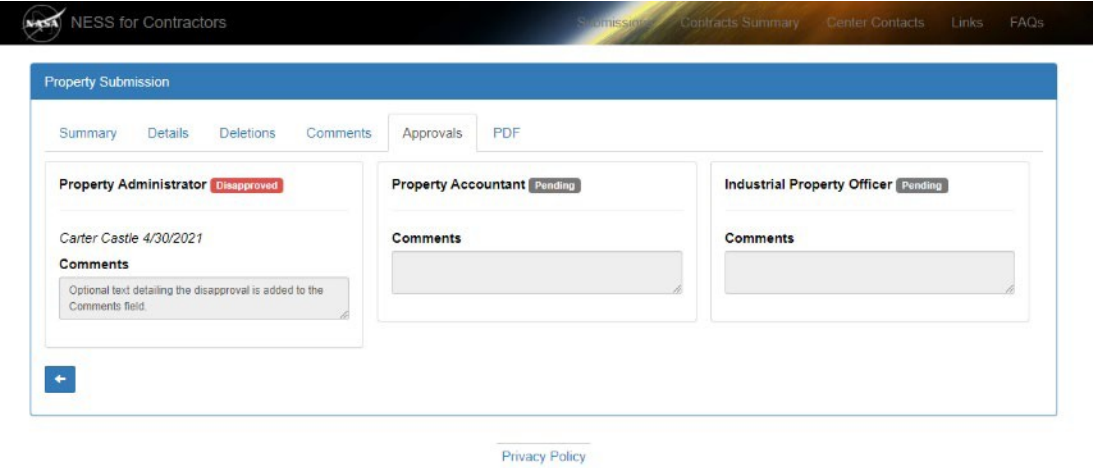

**24.** Click the PDF tab PDF to view the submitted NF-1018 PDF.

*NESS - NASA Electronic Submission System*

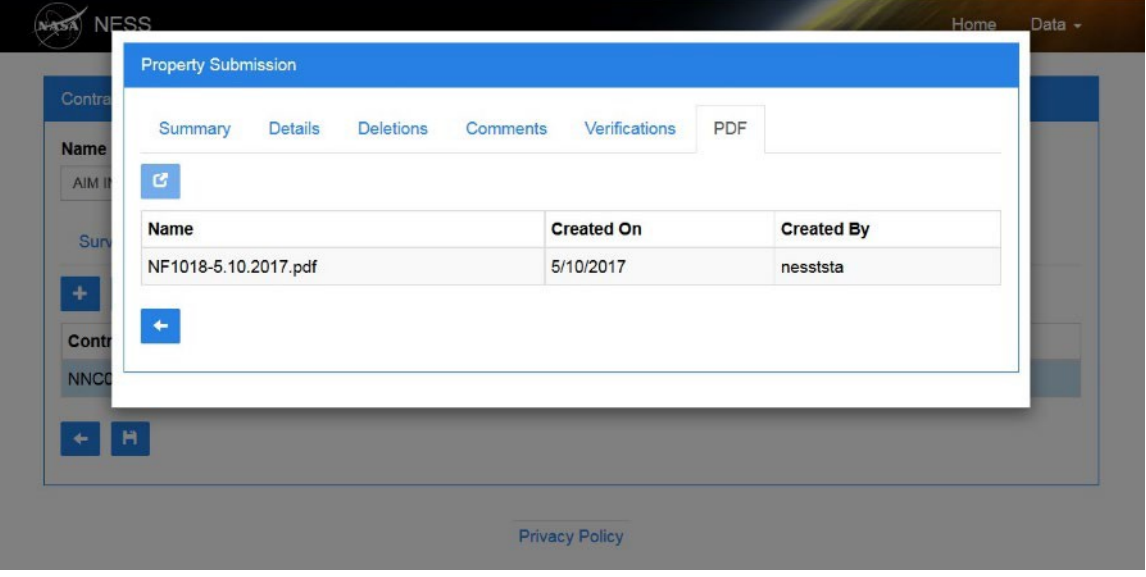

25. Highlight the PDF document, then click the View button

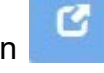

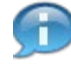

Depending on your browser settings, the PDF will either automatically display or be available as a downloaded file.

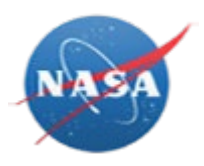

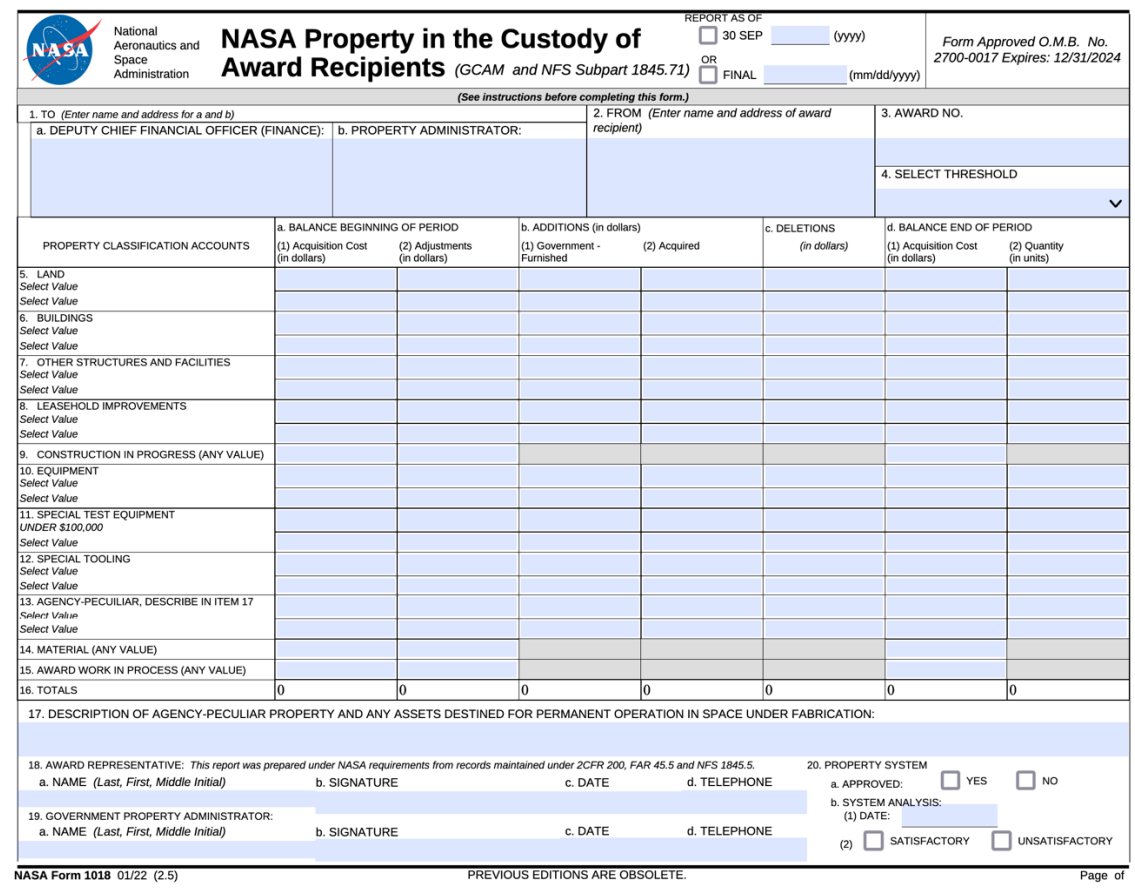

26. After viewing the NF-1018 file, click X **X** to close the PDF and return to NESS.

*NESS - NASA Electronic Submission System*

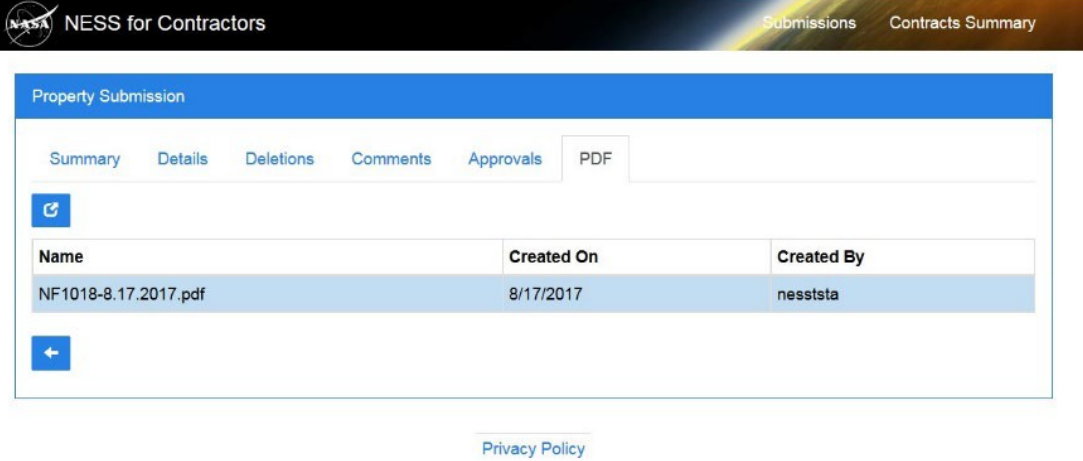

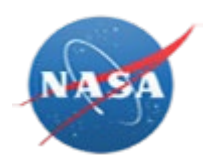

**27.** Click the Cancel button to return to the Property Submissions list.

*NESS - NASA Electronic Submission System*

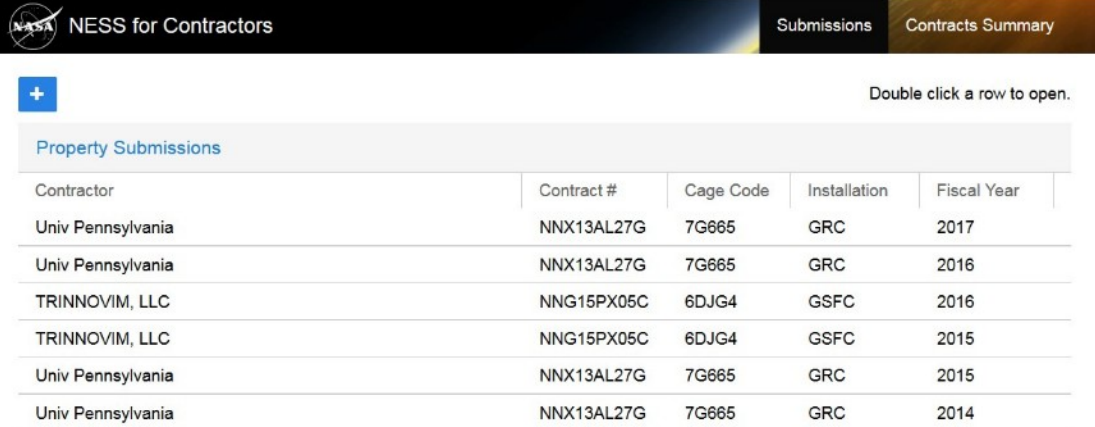

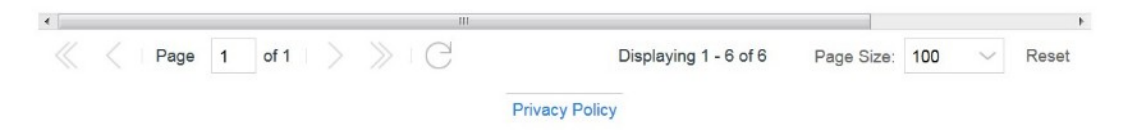

28. Click the NESS for Contractors link **NESS for Contractors** to return to the NESS for Contractors home page.

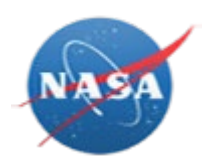

# **RESULT**

You have created a new property submission using NESS for Contractors.